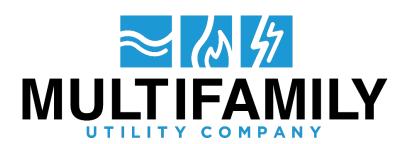

## **HOW TO: CREATE AN ONLINE ACCOUNT**

<u>FIRST STEP</u>: You will need a security code. You can locate your security code on half of the page on the right-hand side of your utility bill as shown:

NOTE: Your security code will have numbers and upper-case letters incorporated.

Example: =

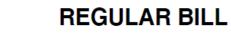

Billing Period 02/01/18 - 02/28/18 = 28 Days

| SECURITY | STATEMENT |
|----------|-----------|
| CODE     | DATE      |

1701792KXYB5LG 04/15/18

<u>SECOND STEP</u>: Go onto our homepage --- www.multifamilyutility.com

The page should look like this:

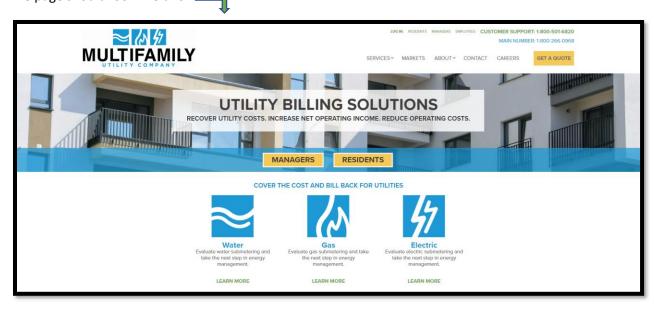

<u>THIRD STEP</u>: Click on "Residents" in the middle of the page or on the top right-hand corner above our phone number as shown below:

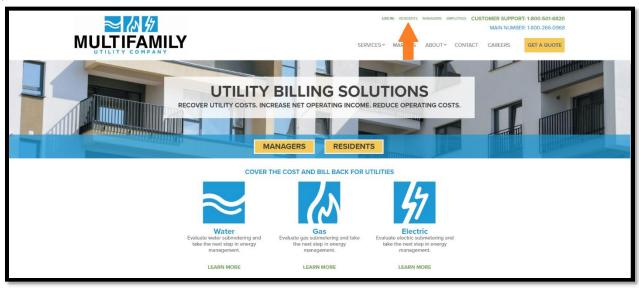

FOURTH STEP: The page should look like this:

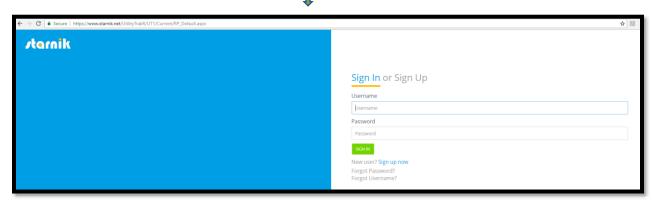

<u>FIFTH STEP:</u> As shown above, click on "<u>Sign Up"</u>. After clicking <u>"Sign Up"</u>, you will be asked to put in your security code and email as shown below:

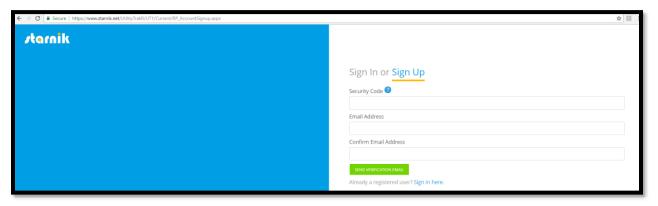

SIXTH STEP: Type in your security code and after doing so, type in your email and confirm it.

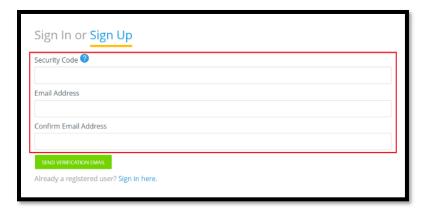

<u>SEVENTH STEP:</u> After confirming email, click on 'Send Verification email'. After clicking, a verification email will be sent to your personal email.

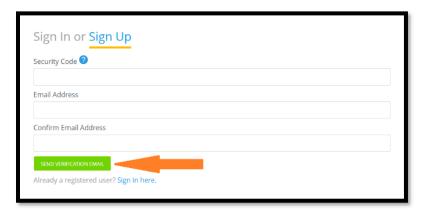

<u>EIGHTH STEP:</u> Click on the link that appears on your email and you'll be directed right back to our page where you can log in and set up a password.

NINTH STEP: LOG IN and you have made an online account successfully!